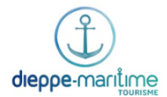

## **Procédure – Billetterie**

L'Office de Tourisme dispose de plusieurs billetteries, ce service tend à se multiplier, c'est pourquoi, il convient de le définir précisément.

Chaque billetterie de revente de billets d'entrée ou de transport non géré par l'OT doit être accompagnée d'une convention (partenariat, mise en place de billetterie, mandat…).

Pas de convention, pas de billetterie.

La vente de billets d'entrée pour les visites organisées par l'Office de Tourisme est également appelée « Billetterie ». Mais attention, la procédure est toute autre, nous allons donc distinguer ces différents type de billetterie.

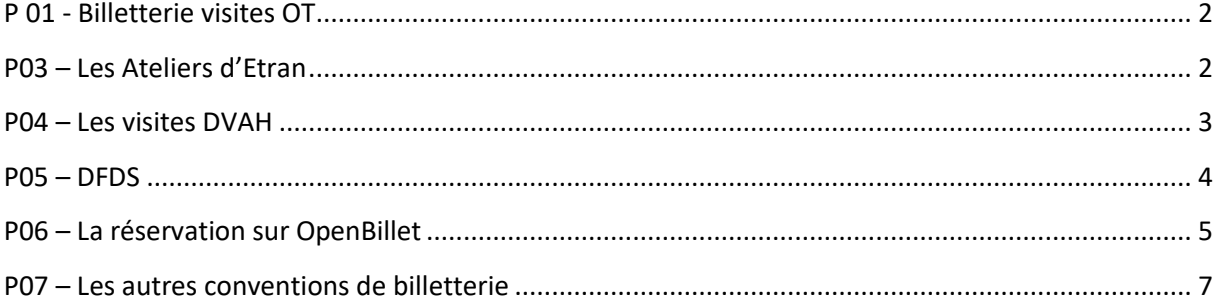

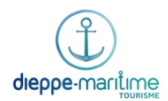

# **P 01 - Billetterie visites OT**

- <span id="page-1-0"></span>Une délibération régit les prix des visites (n°)
- Un tableau est créé dans Google Drive pour gérer les réservations, celui-ci reprend
	- o Le nom de la visite et son thème
	- o Le prix/personne
	- o L'horaire et la durée de visite
	- o L'effectif maximum
	- o L'adresse du rendez-vous
	- o Un descriptif succinct
- Lorsqu'un agent enregistre une réservation, il doit récupérer un certain nombre d'informations :
	- o Nom
	- o Effectif
	- o Enfant/adulte (les prix ne sont pas les mêmes)
	- o N° de téléphone en cas d'annulation
	- o Source de l'information de la visite (communication)
- Le paiement se fait sur place (le.a guide est nommé.e sous-régisseur de recettes, ce qui lui permet de percevoir des recettes de l'OT, aujourd'hui Grégory Dugué et Dominique Corrieu Chapotard sont tous deux sous régisseur de recette selon l'arrêté de nomination n°)
- Les paiements doivent être enregistrés dans la caisse de l'OT

# **P03 – Les Ateliers d'Etran**

- <span id="page-1-1"></span>- Une convention est mise en place *via* le service Promotion qui négocie les clauses avec l'APEI
- Le tableau des visites de l'OT (Google drive) comprend les tableaux de réservation pour ces visites
- Les réservations fonctionnent de la même façon que pour les visites organisées par l'OT
- Les informations nécessaires à la résa sont toutes indiquées sur ce tableau (dates, tarif, effectif, contact, descriptif…)
- Les paiements sont récupérés par un Vincent Merlier sur place directement en début de visite
- Il est nécessaire de confirmer ou non la visite chaque matin à l'APEI (minimum requis)
- Il faut ensuite envoyer le tableau des inscrits à M.Merlier [v.merlier.apei.esatea@orange.fr](mailto:v.merlier.apei.esatea@orange.fr)
- Si le minimum de personne n'est pas atteint pour valider la visite, il faut appeler les participants pour annuler
- Les paiements doivent être enregistrés dans la caisse de l'OT
- Suite à la visite, M.Merlier doit nous confirmer le nombre de participants pour pouvoir réaliser la demande d'engagement et valider la facture.
- Une demande d'engagement doit être faite pour le paiement de l'APEI (cf. service Promotion)
- Une facture sera à valider par la suite pour que l'APEI soit rémunéré (cf. service Promotion)

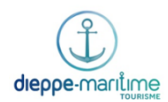

# **P04 – Les visites DVAH**

- <span id="page-2-0"></span>- Il existe une convention sur 3 ans avec la ville pour son service de visite guidée (DVAH)
- Cette convention est négociée par le service Promotion et Dieppe Ville d'Art et d'Histoire
- Chaque agent de l'OT qui encaisse les réservations doit être nommé sous-régisseur de recettes pour DVAH
- Une caisse avec un fond de caisse de 40 € appartenant à la ville est donc à la disposition des agents pour ces visites
- Aucune des inscriptions ne doit être enregistrée dans la caisse de l'ot, il s'agit bien d'une caisse à côté
- Toutes les inscriptions se font sur le fichier « framaslides » partager, à chaque nouvelle création par mail par DVAH [https://framaslides.org/share/5db807fa5a3484.61851621#/step-1](https://framaslides.org/share/5db807fa5a3484.61851621%23/step-1)
- Toutes les informations nécessaires y sont inscrites pour renseigner et prendre les réservations des « clients »
- Une fois par an, le régisseur de DVAH vient récupérer les fonds et les carnets à souches

#### Pour les encaissements :

\*

- Prendre la caisse bleue dans laquelle se trouvent les différents tickets et un fond de caisse de 40€
- Chaque ticket correspond à un tarif spécifique : jaune = 5 € plein tarif ; bleu = 3€ tarif réduit ; orange = gratuité
- Dans la colonne intitulée « Numéro de billet OT » du tableau d'inscription, disponible en ligne, saisir le numéro du billet correspondant à la vente
- Sur la souche du ticket (= partie qu'on garde), doivent être obligatoirement noté la date de la visite et son intitulé

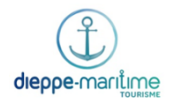

## **P05 – DFDS**

### <span id="page-3-0"></span>1. Sur la plateforme de réservation DFDS

- Se rendre sur ce lien pour se connecter : <https://ferry.dfds.com/agent/account/login?salesowner=23&locale=fr>
- Se connecter sur le compte agence de l'Office de Tourisme Numéro de compte : 2004019520
	- Mot de passe : Dieppe123
	- Agent de référence : Initiales de la personne qui effectue la réservation
- Sélectionner le code produit qui correspond à la demande des voyageurs (seulement les produits contenant « Disc 8% »)

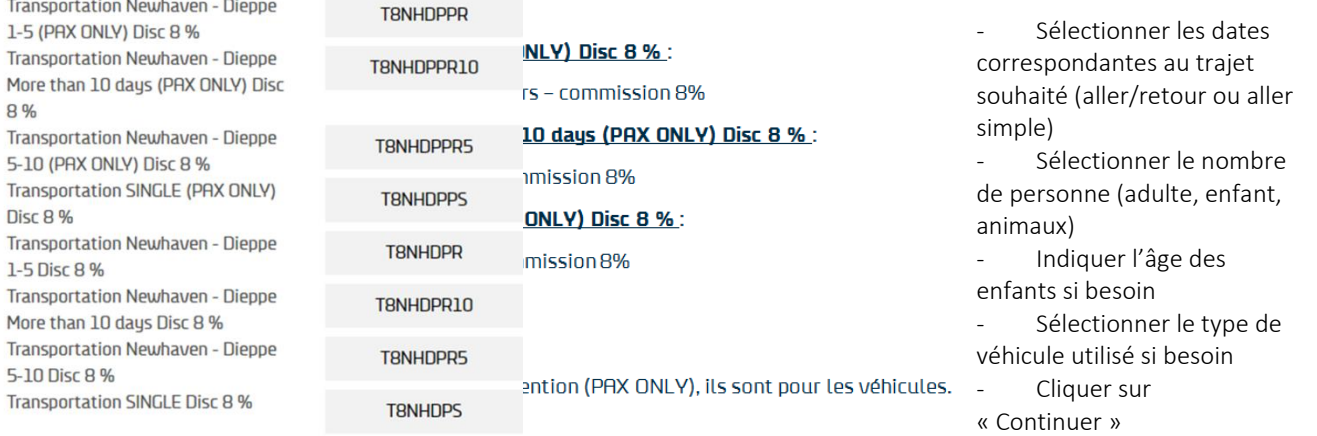

- Choisir les horaires aller/retour ou aller simple

Attention : Ne pas donner le tarif à cette étape car la commission n'est pas inclue.

- Cliquer sur « Continuer »
- Lorsque les tarifs sont affichés sur le côté droit de l'écran, le détail du prix est indiqué. Pour donner le bon tarif aux voyageurs, il faut ajouter les deux montants de commission au prix total. RÉFÉRENCES DU VOYAGE

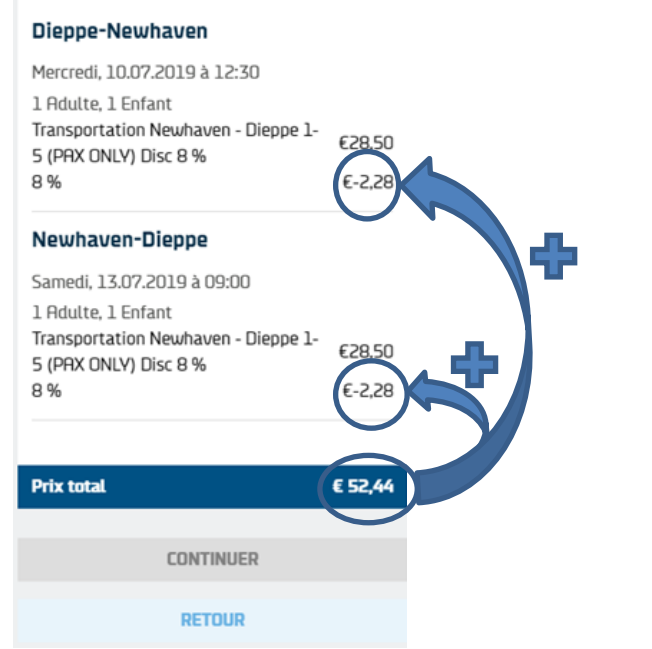

- Choix des cabines si nécessaire sinon cliquer sur « Continuer sans cabine »
- Si ajout d'une cabine, le tarif se met à jour
- Rentrer les informations des passagers (et animaux si nécessaire)
- Rentrer la plaque d'immatriculation de la voiture si besoin

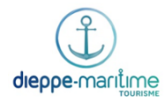

- Cliquer sur le bouton « Passenger with special mobility requierements » si les passagers ont besoin d'une assistance à bord
- Cliquer sur le bouton pour accepter les conditions générales de vente
- Cliquer sur « Continuer » pour valider la réservation

## 2. Sur Welogin

- Se connecter à Welogin
- Dans « comptoir » sélectionner l'onglet « billetterie »
- Sélectionner le billet choisi
- Une page s'ouvre, à la ligne « Prix unitaire T.T.C. » indiquer le prix du billet (avec le montant de la commission)
- Ensuite comme pour une vente habituelle, saisir le mode de règlement et valider la vente

### 3. Sur GoogleDrive

- Se rendre sur l'onglet correspondant au mois en cours
- Recopier les informations de la réservation dans les colonnes correspondantes
- Cela permet de facilité le travail du service finance de l'office

**5**

**P06 – La réservation sur OpenBillet**

## <span id="page-4-0"></span>1. Sur OpenBillet

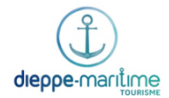

Se rendre sur le site [: https://www.open-billet.fr](https://www.open-billet.fr/) (sur Chrome de préférence) Nom d'utilisateur : seinemaritime-dieppe

Mot de passe : diep9489

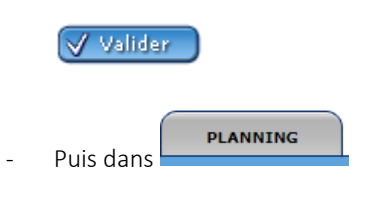

- **Août 2018** Aller sur la date correspondant par exemple
- Sur la date voulue, cliquer sur la catégorie/compartiment souhaité (par exemple pour les réservations Pacific Vapeur : 2e classe, 1ère classe ou classe cabaret), puis cliquer sur

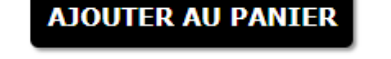

La fenêtre « Création de réservation » s'ouvre. Sélectionner le nombre de places adultes/enfants souhaités.

Cliquer sur

Il faut ensuite renseigner les coordonnées (c'est mieux s'ils peuvent donner leur mail, ils recevront une copie des e-billets - Leurs coordonnées ne seront pas utilisées à des fins publicitaires)

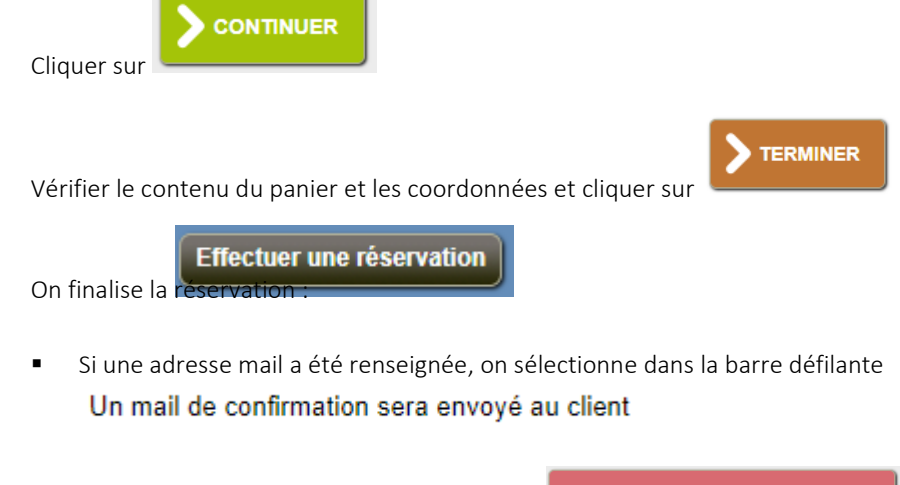

■ On choisit le mode de réservation suivant

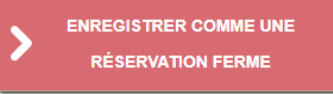

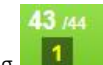

La réservation s'est bien enregistrée et apparait sur le planning

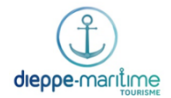

### - Enfin, on imprime les e-billets aux clients :

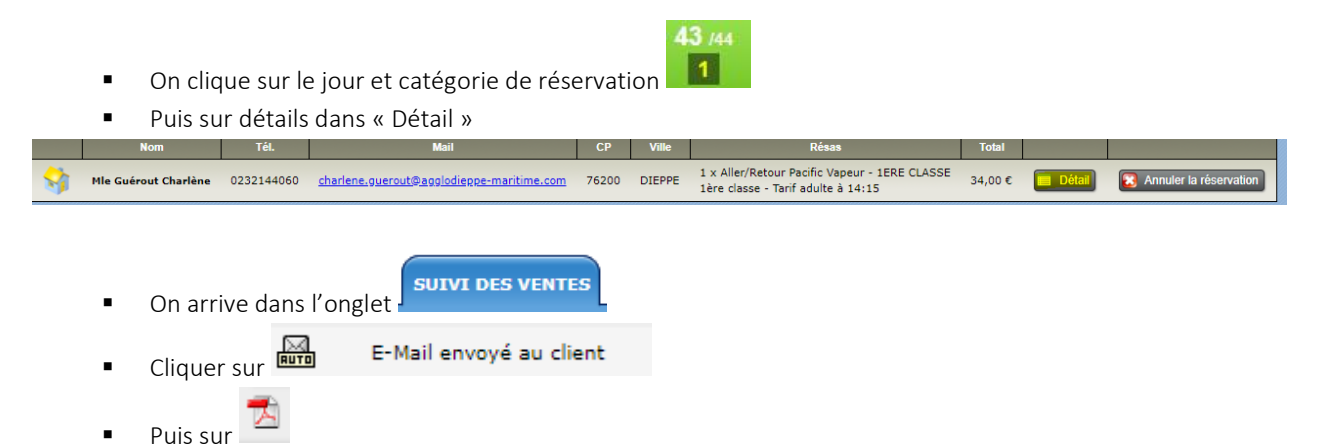

Les e-billets s'ouvrent dans un PDF, il ne reste plus qu'à les imprimer !

/!\ aux mauvaises manipulations sur le site… Apparaissent aussi les billets vendus en ligne et ça peut être vite fait de supprimer une réservation par inadvertance…

Il faut donc fermer le site après chaque utilisation : pour permettre l'actualisation des billets vendus en ligne, pour éviter tout bug lié à des connexions multiples et pour parer à toutes manipulations malencontreuses ! (Vous pouvez enregistrer l'identifiant et le mot de passe dans Chrome afin de ne pas les saisir à chaque fois).

### 2. Sur Welogin

Une catégorie "billeterie" a été créée avec le détail de chacun des tarifs (adultes et enfants si différent) par catégorie (par exemple : 2e classe, 1ère classe ou classe cabaret) :

- Sélectionner les billets correspondants à la réservation
- Les touristes peuvent payer par CB, espèces ou chèque
- Les produits "billeterie" sont aux mêmes titres que les autres produits boutique et arrivent donc dans la caisse globale à comptabiliser le soir.

/!\ Attention à ce que les billets de la réservation sur OpenBillet et les produits du règlement sur Welogin soient bien identiques :)

## **P07 – Les autres conventions de billetterie**

<span id="page-6-0"></span>- D'autres billetteries peuvent être mises en place pour des évènements temporaires ou spécifiques

**7**

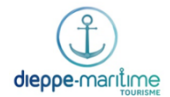

- Une convention doit être rédigée par la personne en charge des conventions/contrats
- Une procédure spécifique est mise en place en fonction du type de billetterie (achat en ligne ou non)
- En général, la billetterie est enregistrée dans la caisse de l'OT
- Il s'agit donc d'enregistrement habituel sur la caisse de l'OT + une réservation à inscrire dans un tableau (résa en ligne à enregistre ou tableau de visite dans le Drive de [dieppetourisme@gmail.com](mailto:dieppetourisme@gmail.com)
- S'il y a d'autres choses à faire, ce sera inscrit sur la procédure spécifique